## How do I get classification data in a spreadsheet?

The [Water Classification Hub](https://www.sepa.org.uk/data-visualisation/water-classification-hub/) Spotfire tool is a useful way to visualise and interpret classification data; as well as making graphs it allows you to easily do powerful analysis, such as comparing results between years,

But sometimes you just want a spreadsheet.

There is a "How can I download all the data?" section on the tool (see below)

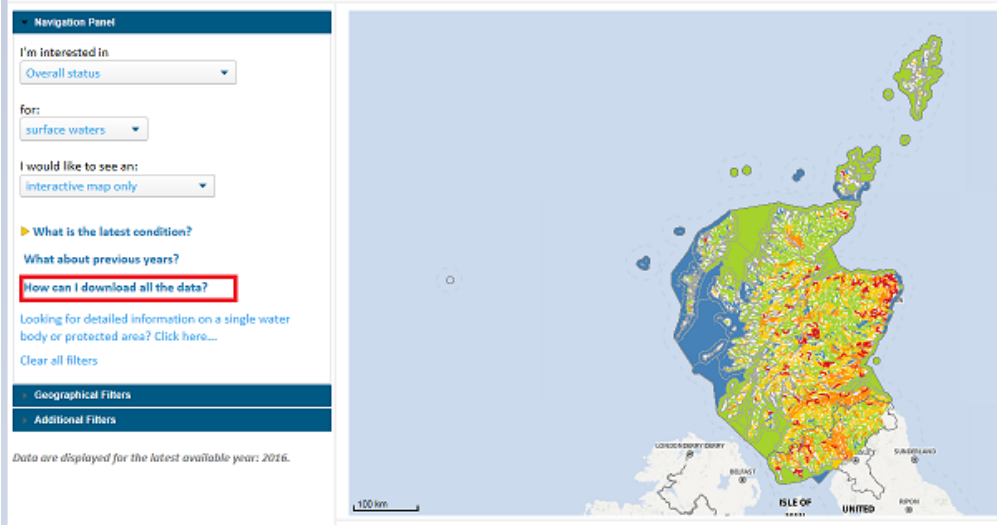

they were to educated

This takes you to a page where you can see and download the whole classification data set, or filter it to as you'd like before downloading the data:

Select "all parameters for each water body" in the Navigation page

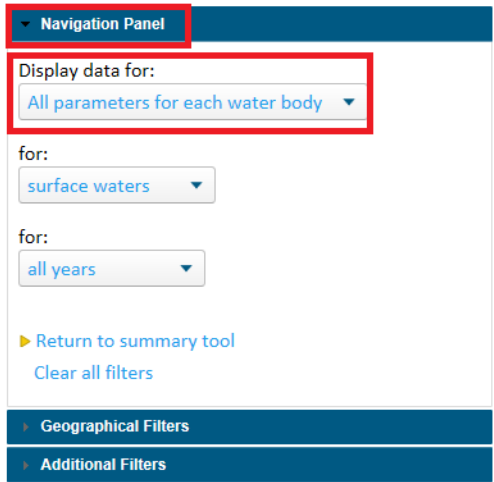

Then filter on your area of interest in the geographical filters or other filters

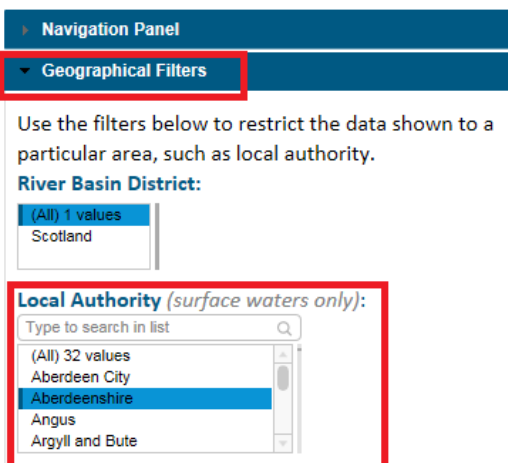

Don't worry if you make a mistake – just hit **CLEAR ALL FILTERS**, which is on every page.

Once you have your selected your subset of data – right click on the table and "export table" - this will open a CSV file which you can save as Excel.

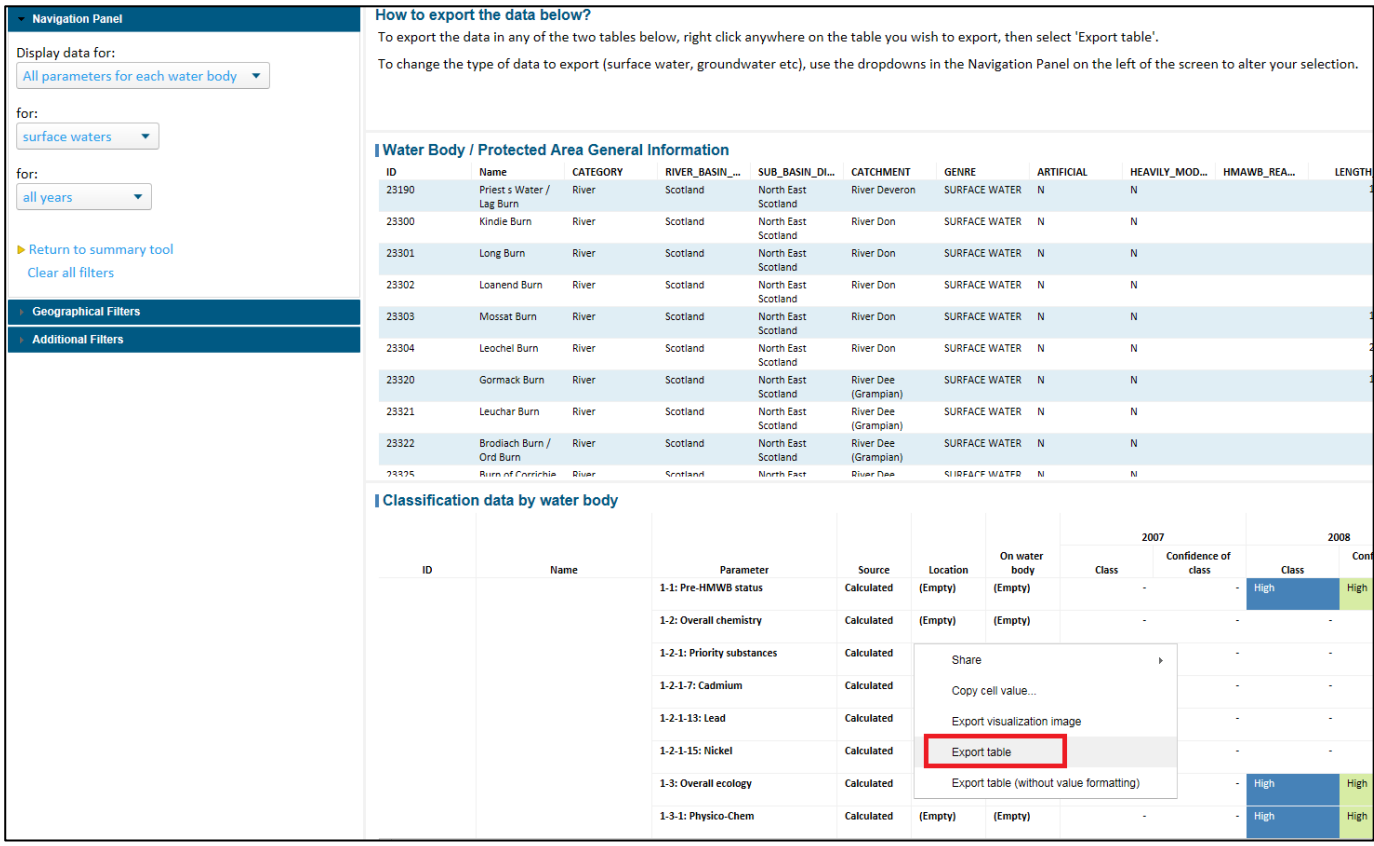

You can also right click and save any map/graphs and tables as images.

Full guidance on using the tool is available in the help guides

- We are constantly trying to improve our data and service, so please do not hesitate to contact us if you have any suggested improvements
- Any further queries please contact [aquatic.classificati@sepa.org.uk](mailto:aquatic.classificati@sepa.org.uk)

Thank you